## **PAPERLESS RECORDER TR30 SERIES / PC RECORDER VIEWER SOFTWARE**

## Model: TRViewer

# USERS MANUAL

## **Contents**

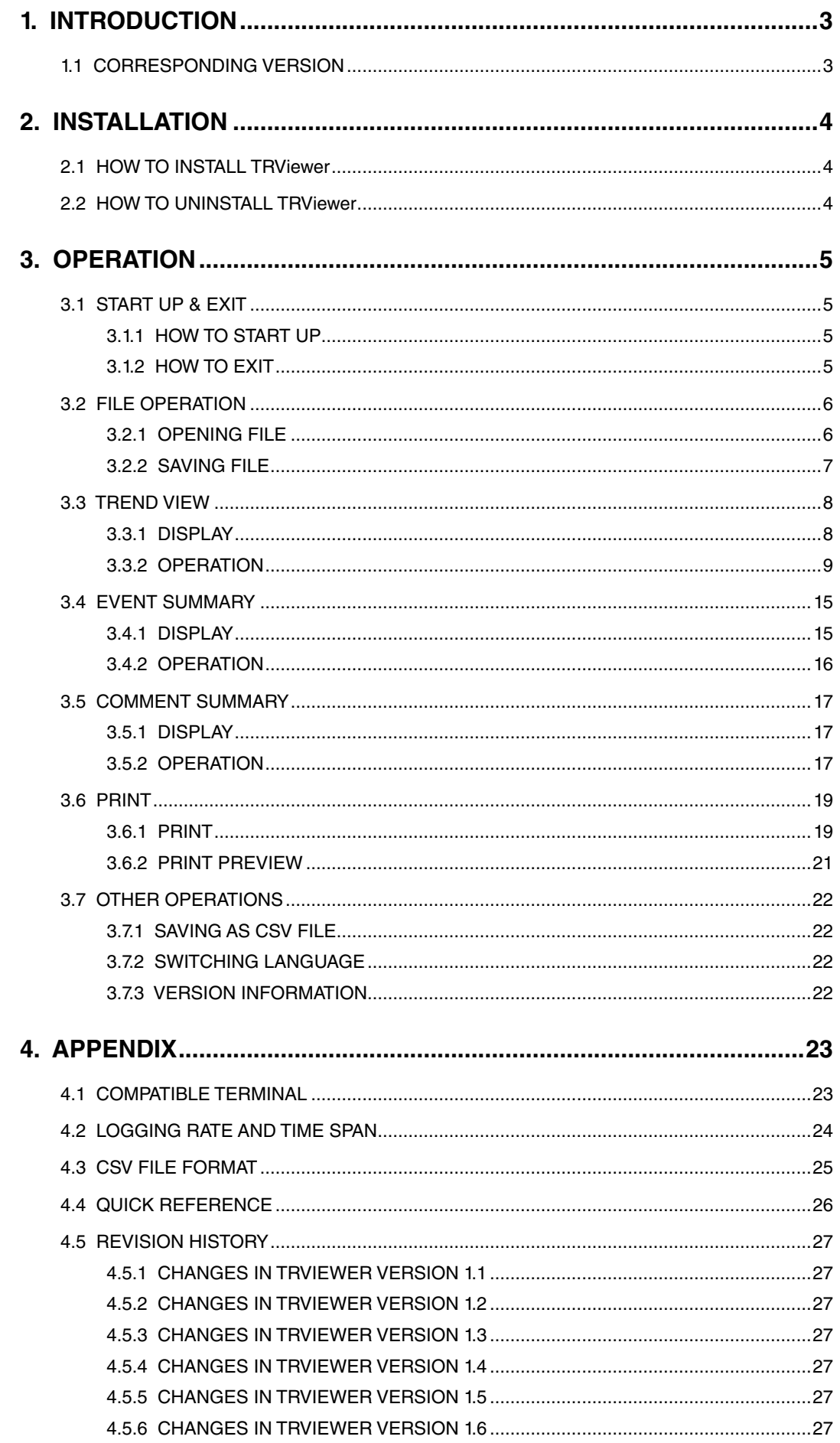

## <span id="page-2-0"></span>1. INTRODUCTION

Thank you for your choosing us. Before use, please check contents of the package you received.

## **1.1 CORRESPONDING VERSION**

This users manual supports the TRViewer since Version 1.1. The symbol is indicated for the different part by the version. Refer to the OTHER OPERATIONS for confirming the version. → [3.7.3 VERSION INFORMATION](#page-21-1)

 $V1.3$  : TRViewer version 1.3

V1.5  $\vert$ : TRViewer version 1.5

#### ■**TRViewer compatible PC Recorder**

Use TRViewer version 1.6.21 or later.

## <span id="page-3-0"></span>2. INSTALLATION

## **2.1 HOW TO INSTALL TRViewer**

Download the TRViewer at our web site. The program is provided as compressed archive. Decompress the archive and execute 'setup.exe' to start up the TRViewer installer program. Follow instructions on the Windows.

### **NOTE**

• It is required to log on as administrator to start installation.

• If you already have the TRViewer program installed on your PC, uninstall (remove) entirely before newly installing.

## **2.2 HOW TO UNINSTALL TRViewer**

If you already have the TRViewer program installed on your PC, uninstall (remove) entirely before newly installing.

Uninstall the program in Control Panel on your PC. Uninstallation procedure depends on the OS. Refer to the manuals of each OS. Following uninstallation procedure is that for Windows 11.

- 1) Select All apps from the Start menu > Windows tool > Control Panel.
- 2) With view by Category, select Uninstall a program. (With view by Large icons or Small icons, select Programs and Features.)
- 3) Select the TRViewer in the list shown in Uninstall or change a program, click on Uninstall.

## <span id="page-4-0"></span>3. OPERATION

## **3.1 START UP & EXIT**

#### **3.1.1 HOW TO START UP**

Click Start menu > M-SYSTEM > TRViewer to start the TRViewer. Initial screen will appear.

#### **3.1.2 HOW TO EXIT**

Terminate the TRViewer in the following procedure.

1) Select Exit from File on the menu bar. Or click on  $\mathbb{R}$  in the upper right corner.

- 2) The confirmation dialog box will appear in changing settings or editing comments. Save as necessary.
- 3) The program will be terminated.

## <span id="page-5-0"></span>**3.2 FILE OPERATION**

#### <span id="page-5-1"></span>**3.2.1 OPENING FILE**

The TRViewer reads data the Tablet Recorder transferred to a SD card.

Copy data files to a PC with the FTP connection to the Tablet Recorder, or use a SD card reader connected to a PC to read files in a SD card.

1) Select Open from File on the menu bar. Or click on  $\Box$  on the tool bar.

- 2) The dialog box 'Select trend file' will appear. Select a data file (\*.TRD) and click on Open.
- 3) The Trend view will appear.

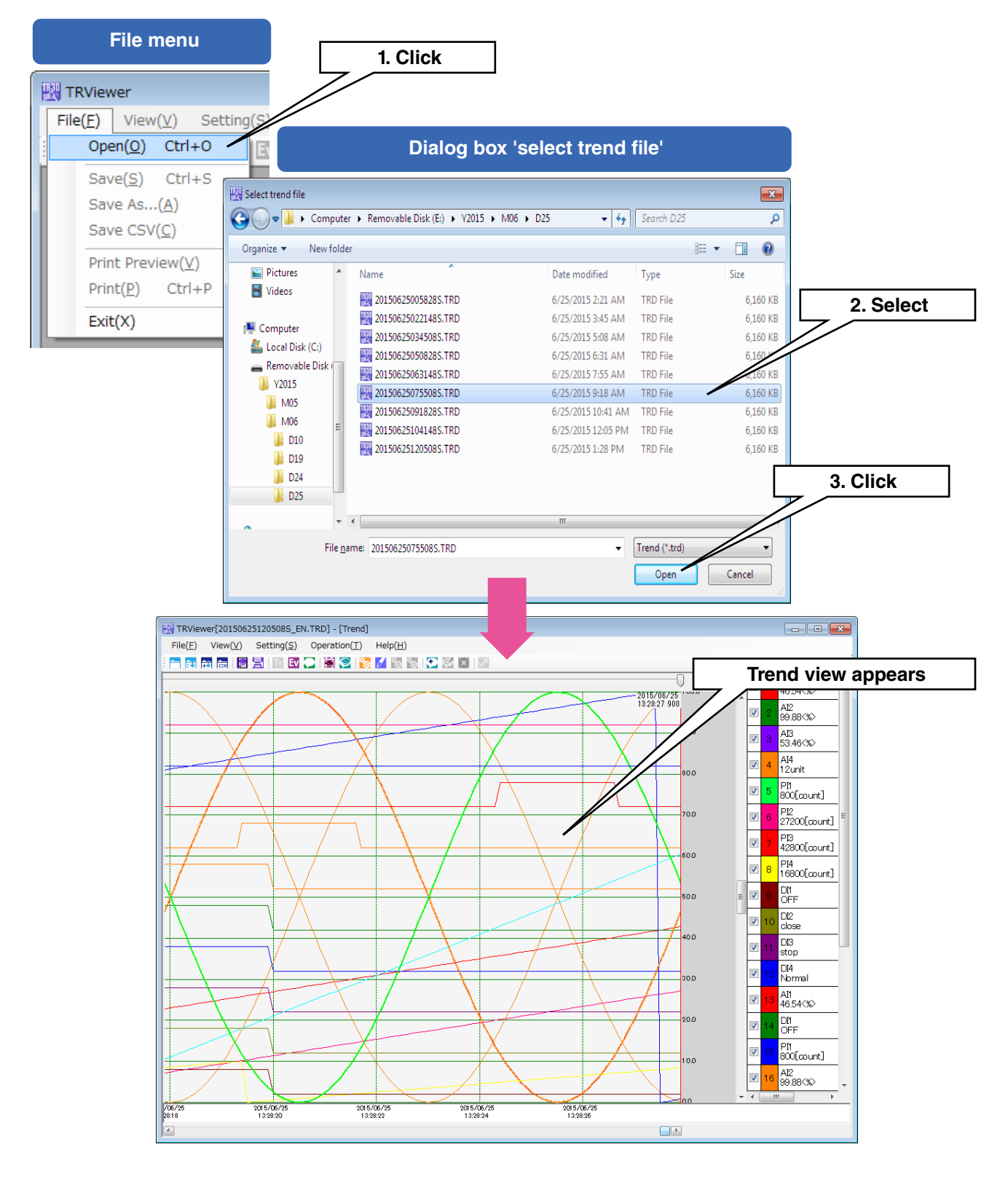

### **NOTICE**

- <span id="page-6-0"></span>• In opening a new data file, the existing open file will be automatically closed. To open multiple data files, start multiple TRViewers.
- A file cannot be opened simultaneously with multiple TRViewers.
- Use Explorer or an application such like FFFTP for the FTP connection. The TRViewer does not have a FTP client function.

#### <span id="page-6-1"></span>**3.2.2 SAVING FILE**

You can save changes added to TRViewer data.

#### ■**Saving**

You can save changes to an open file.

- 1) Select Save from File on the menu bar. Or click on  $\overline{\mathbb{S}}$  on the tool bar.
- 2) The dialog box 'Completed' will pop up after saving the data. Click on OK.

#### ■**Saving as**

You can save changes to a new file.

1) Select Save as... from File on the menu bar. Or click on  $\overline{11}$  on the tool bar.

- 2) The dialog box 'Save as' will appear. Enter any name you like in the File name field, and click on Save.
- 3) The dialog box 'Completed' will pop up after saving the data. Click on OK.

## <span id="page-7-1"></span><span id="page-7-0"></span>**3.3 TREND VIEW**

Open a file and the Trend view will appear.

Or from View on the menu bar, select Trend (or click on **U** on the tool bar), the Trend view will appear.

#### **3.3.1 DISPLAY**

In opening a file with 32 pens or more, the first 32 pens will be shown initially.

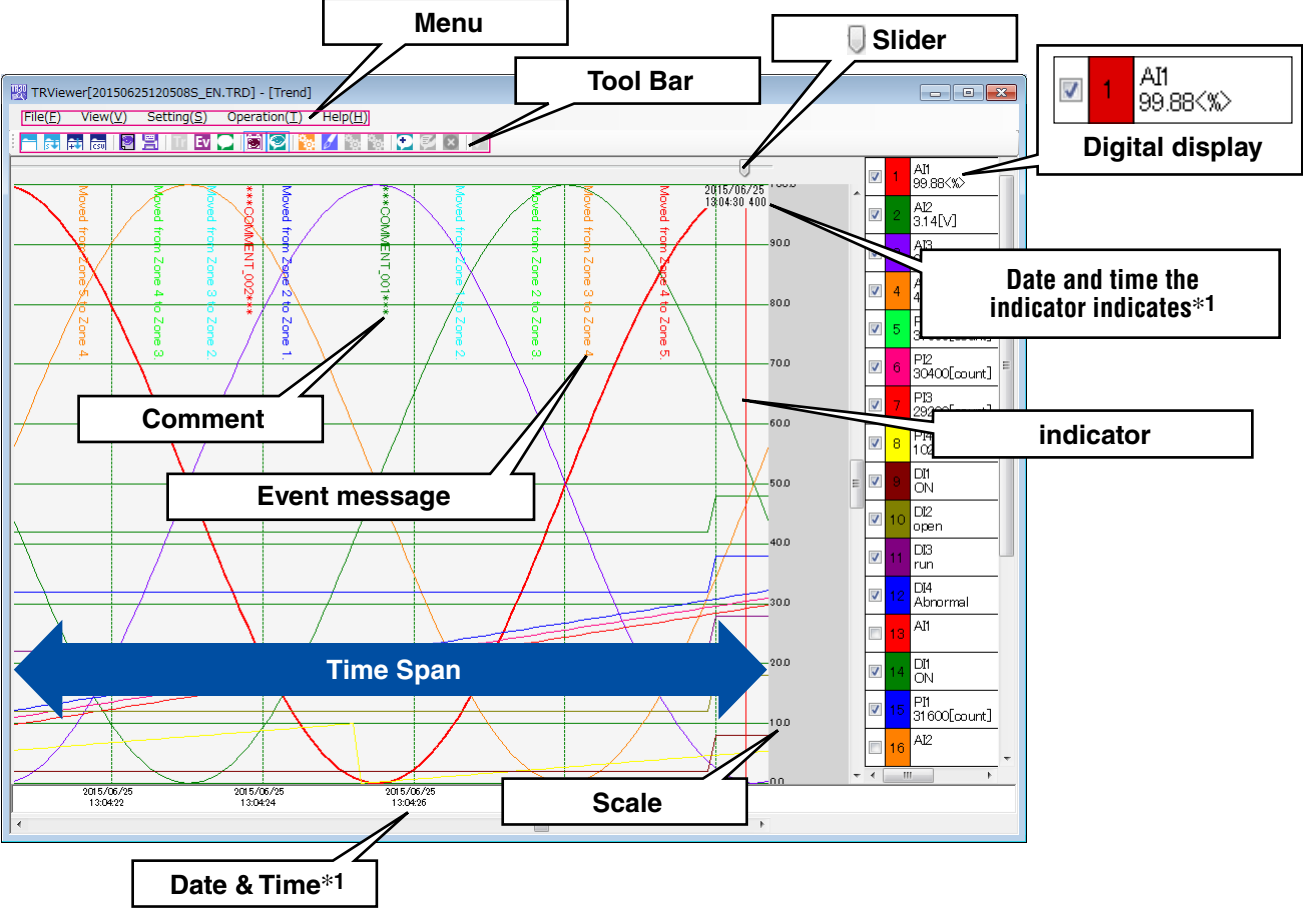

\*1. Daylight saving time: 'DT' on the top of date (e.g. DT2015/05/21)

#### ■**Digital display**

Values the indicator indicates are shown.

Click on one of the digital displays, and the pen will be selected with the background gray. To remove the selected pen, click on the scale area.

### **NOTICE**

• In opening a data file first, event messages and comments are hidden.

#### <span id="page-8-0"></span>**3.3.2 OPERATION**

The Trend view allows the following operations.

#### <span id="page-8-1"></span>■**Showing event message**

Event messages can be shown on the Trend view.

The event message icon on the tool bar is surrounded with a blue frame when a message is shown.

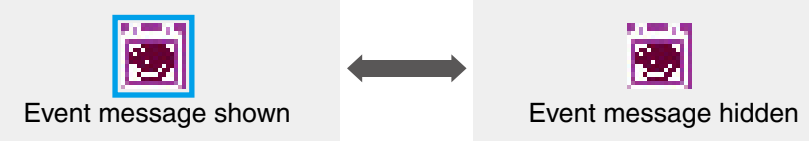

- 1) From Setting on the menu bar, select Trend Setting. Or click on **the tom** the tool bar.
- 2) The dialog box 'Trend Setting' will appear. Select the checkbox 'Show events' and then click on OK.
- 3) Event messages will be shown on the Trend view. Or click on  $\blacksquare$  on the tool bar to show or hide messages.

#### <span id="page-8-2"></span>■**Showing comment**

Comments can be shown on the Trend view.

The comment icon on the tool bar is surrounded with a blue frame when a comment is shown.

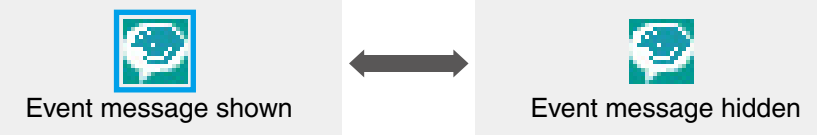

- 1) From Setting on the menu bar, select Trend Setting. Or click on **the tom** bar tool bar.
- 2) The dialog box 'Trend Setting' will appear. Select the checkbox 'Show comments' and then click on OK.
- 2) Comments will be shown on the Trend view. Or click on  $\bullet$  on the tool bar to show or hide comments.

#### ■**Showing / hiding pens**

There are two methods to show or hide pens.

Max. 32 pens can be selected and shown on the screen at the same time.

#### ■**Method 1**

You can show or hide a pen by switching on or off the checkbox in the digital display.

#### <span id="page-8-3"></span>■**Method 2**

- 1) From Setting on the menu bar, select Pen Setting. Or click on **on** on the tool bar.
- 2) The dialog box 'Pen Setting' will appear. Switch on or off the checkbox 'Show' of a pen to change. Then click on OK.
- 3) The pen will be shown or hidden on the Trend view.

#### ■**Switching scale (%, scaling value)**

You can switch the scale between percentage and scaling value.

- 1) Click the digital display of a pen to switch the scale.
- 2) The scale will be switched according to the selected pen. When the digital display of the pen indicates the scaling value, the scale will be given in the scaling value, and when it indicates the percentage, the scale will be also in the percentage.
- 3) Click the digital display again, and the scale will be switched between scaling value and percentage.

#### <span id="page-9-0"></span>■**Changing max. and min. values of the scale (AI, PI, and OI)**

You can change max. and min. values of the scale per channel.

- 1) From Setting on the menu bar, select Pen Setting. Or click on  $\mathscr{A}$  on the tool bar.
- 2) The dialog box 'Pen Setting' will appear. Enter lower and upper limits in the fields Lower limit and Upper limit, and then click on OK.
- 3) The max. and min. values will be changed on the Trend view.

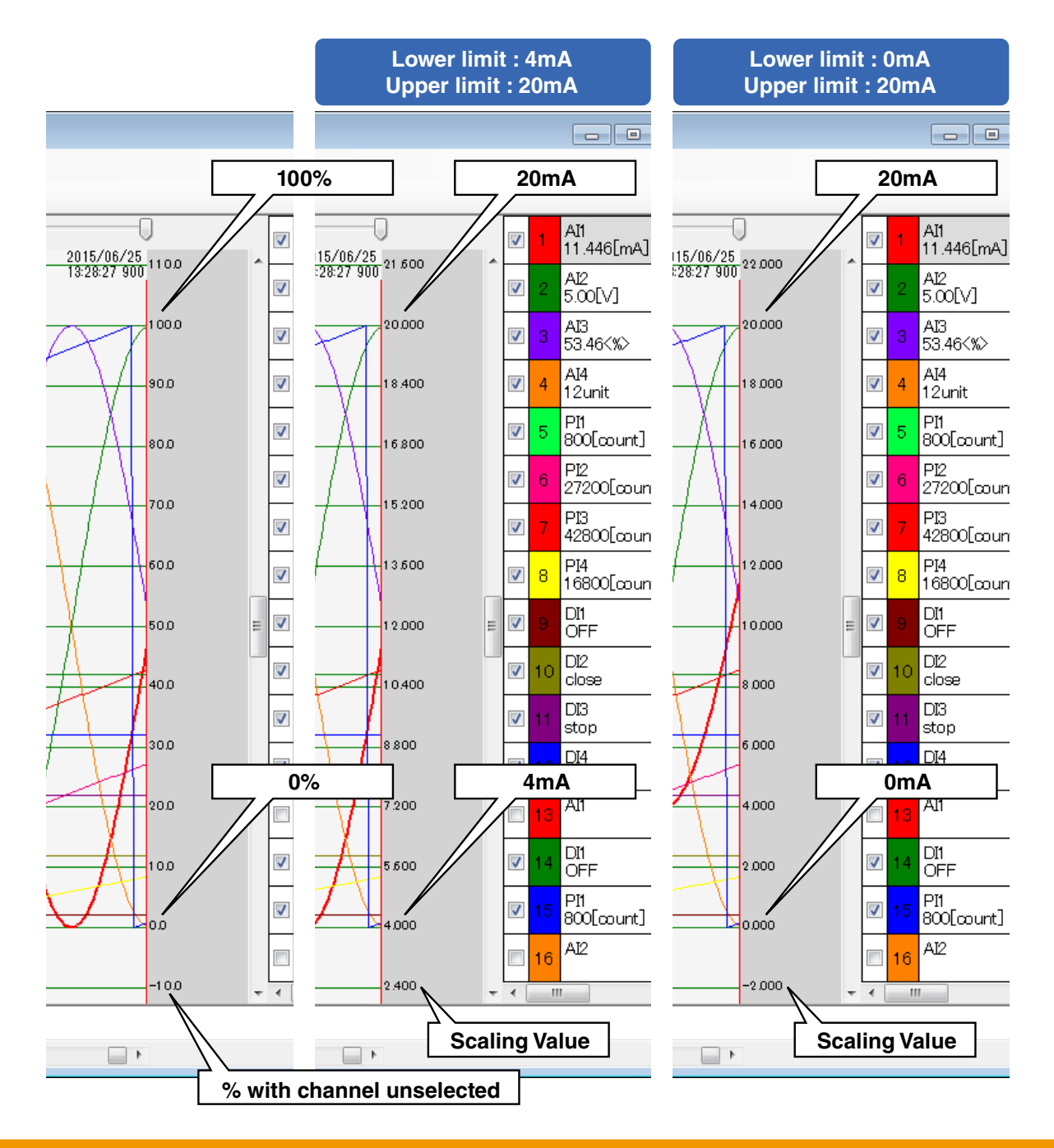

#### **NOTICE**

- OI is supported since Ver. 1.1.
- For the I/O channel available for exponent notation, the scale for Upper limit and Lower limit of the dialog box 'Pen Setting' and Trend view are indicated with exponential form.
- For the pen available for logarithmic expression, Upper limit and Lower limit of the dialog box 'Pen Setting' is indicated with integer. Setting range is -10 to +10.
- The scale with number of digits that cannot be indicated in Scaling Value is indicated with exponential form.

#### <span id="page-10-0"></span>■**Changing display position of chart (DI, DO)**

You can change the display position of a chart per channel.

- 1) From Setting on the menu bar, select Pen Setting. Or click on  $\mathscr{A}$  on the tool bar.
- 2) The dialog box 'Pen Setting' will appear. Enter percentage of a pen in the fields 'OFF offset' and 'ON offset', and click on OK.
- 3) The chart of the selected pen will be changed.

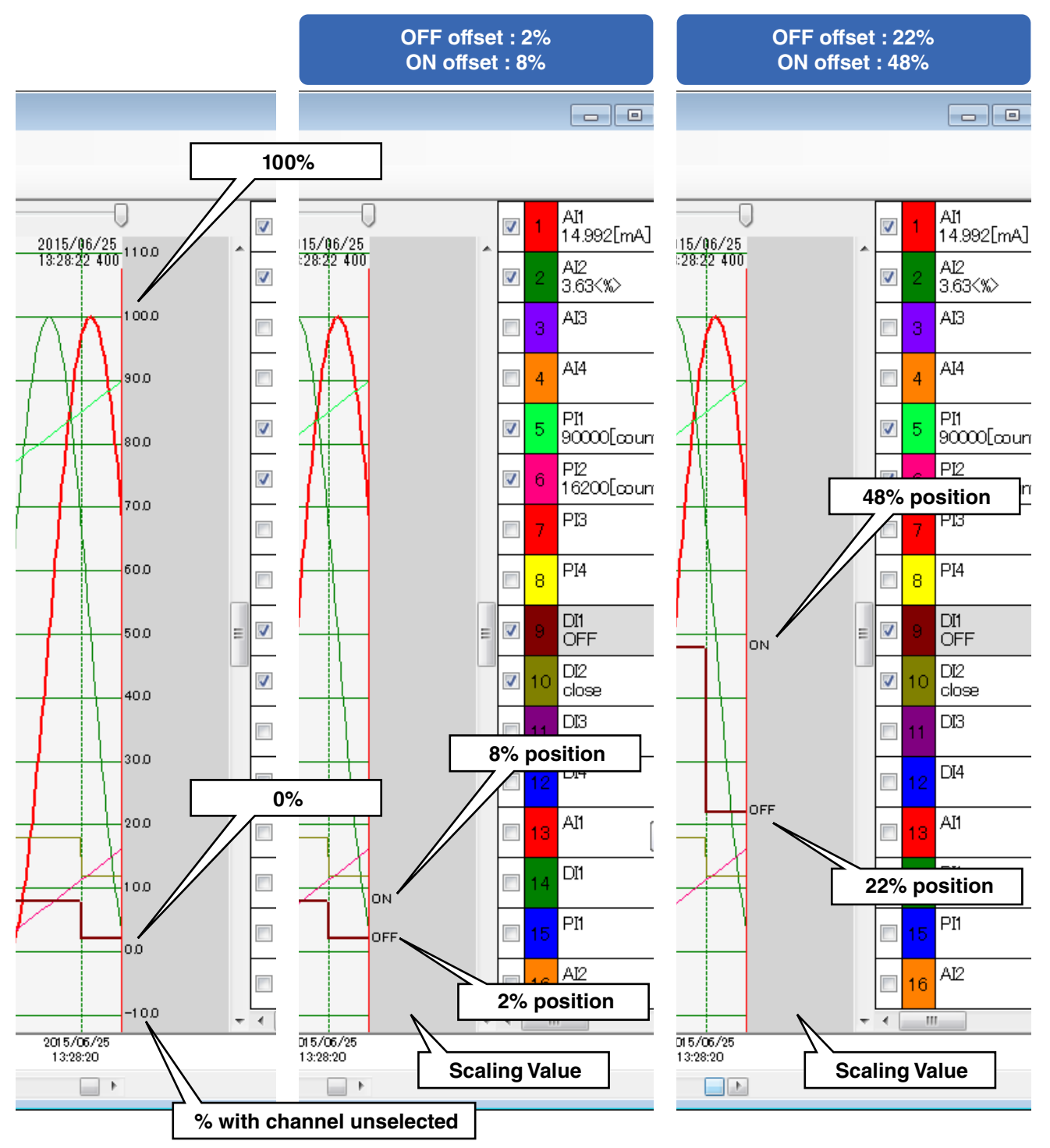

#### <span id="page-11-0"></span>■**Changing display magnification (scaling)**

You can change the display magnification on the Trend view. The default value 100% can be adjusted between 50 and 400%.

- 1) From Setting on the menu bar, select Trend Setting. Or click on **the tool bare** on the tool bar.
- 2) The dialog box 'Trend Setting' will appear. Enter the scale ratio directly in the field 'Scale' or select one from the pull-down menu, and then click on OK.
- 3) The magnification will be changed.

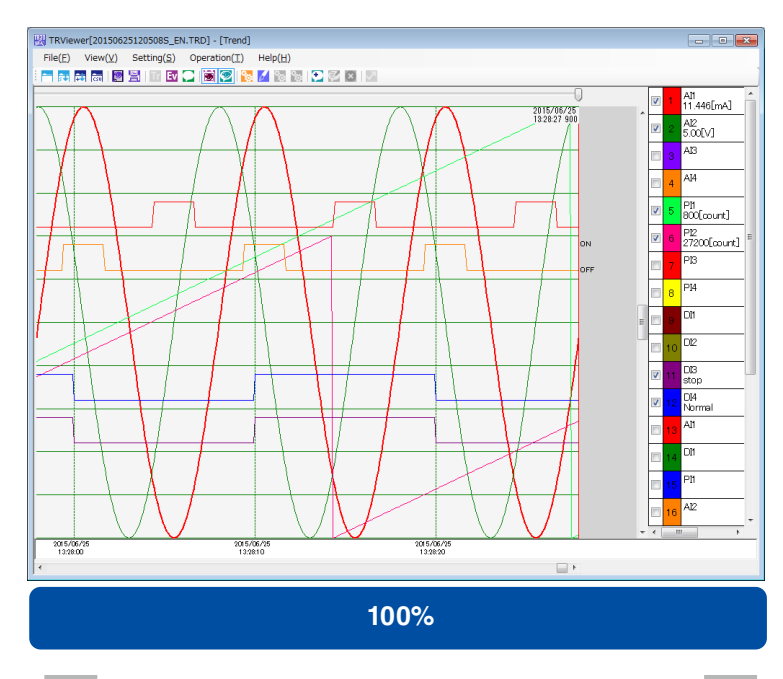

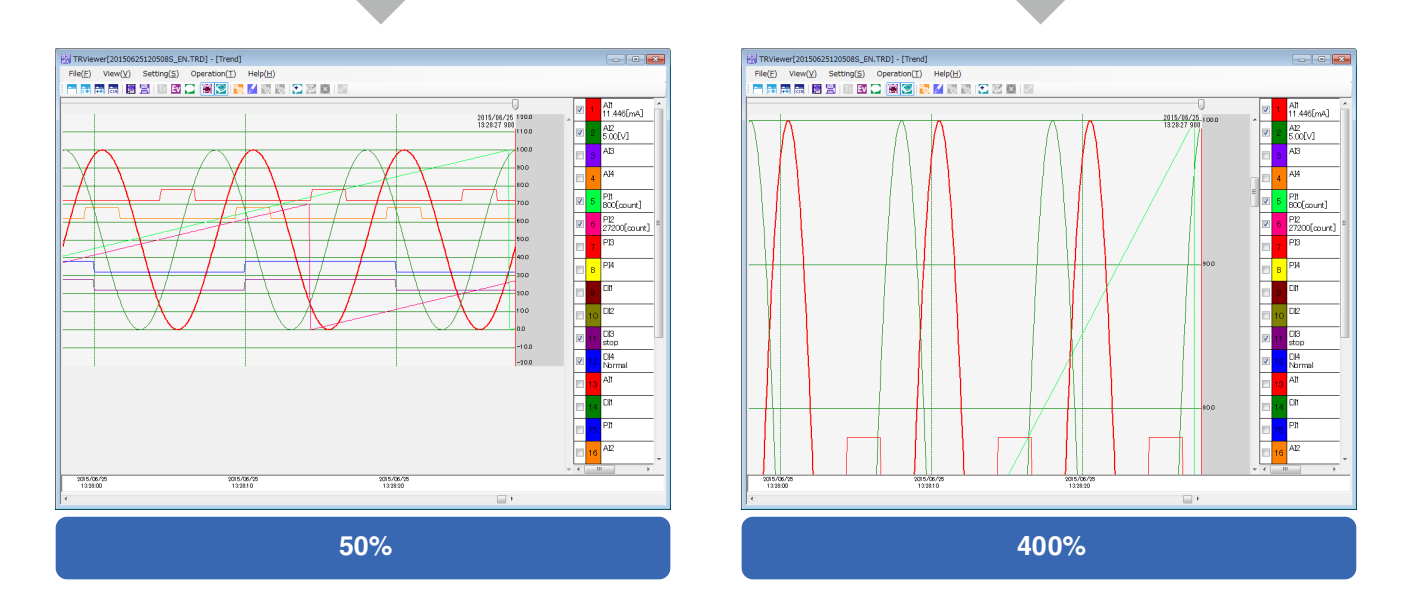

## **NOTICE**

• The display magnification can be specified between 50 and 400% in increments of 1%

#### <span id="page-12-0"></span>■**Changing time span**

You can change the time span on the Trend view.

- 1) From Setting on the menu bar, select Trend Setting. Or click on  $\mathbb{R}^n$  on the tool bar.
- 2) The dialog box 'Trend Setting' will appear. Select a preferred time span from the pull-down menu, and then click on OK.

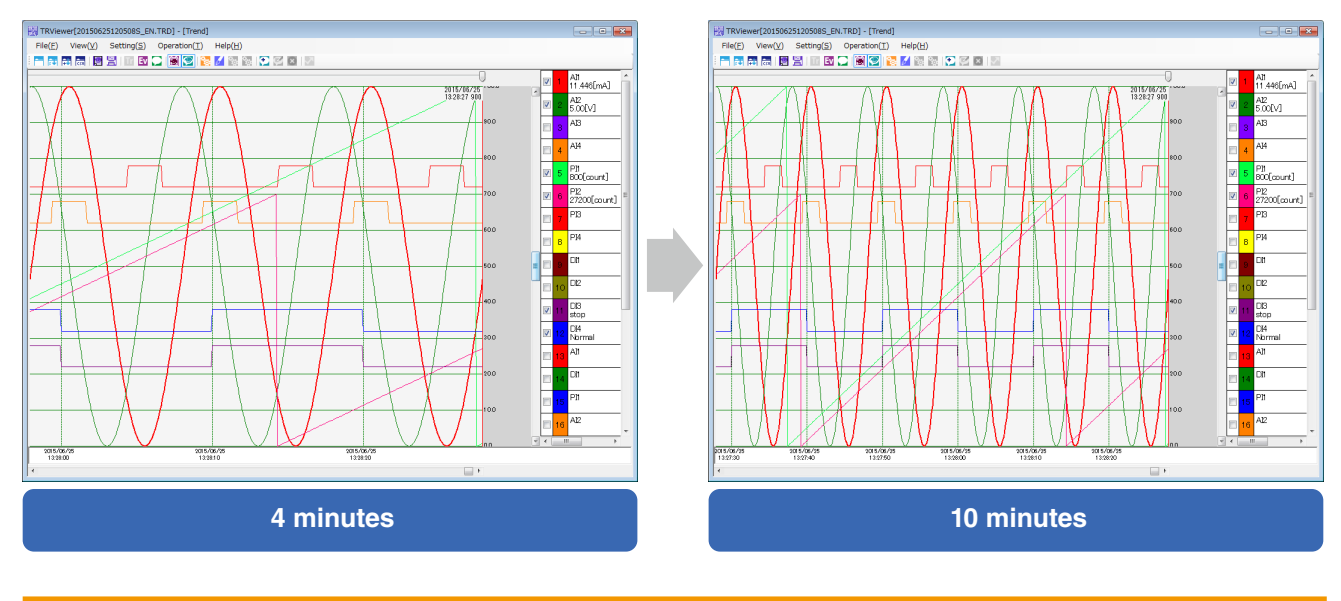

3) The time span will be changed.

### **NOTICE**

• Selectable time spans depend on the logging rate. ➞ 4.2 LOGGING RATE AND TIME SPAN.

#### <span id="page-12-1"></span>■**Writing comments**

Comments can be entered on the Trend view.

- 1) Move the slider to the position to enter a comment.
- 2) From Operation on the menu bar, select Enter Comment. Or click on  $\bullet$  on the tool bar.
- 3) The dialog box 'Enter Comment' will appear. Select a text color, enter a comment, and then click on OK.
- 3) The comment will be given on the Trend view.

#### **NOTICE**

• Entering a comment with 'Show comments' off in the dialog box 'Trend Setting' will automatically switch to on.

#### <span id="page-13-0"></span>■**Comparing pen**

You can compare data of a pen with that of the same pen at different time.

- 1) Display a chart of the data to compare. Set the display magnification and time span, and show or hide event messages and comments first, which cannot be changed while comparing.
- 2) From Setting on the menu bar, select Pen Setting. Or click on  $\mathbb{Z}$  on the tool bar.
- 3) The dialog box 'Pen Setting' will appear. Select the checkbox 'Enable' under 'Compare'.
- 4) Select a pen to compare and color.

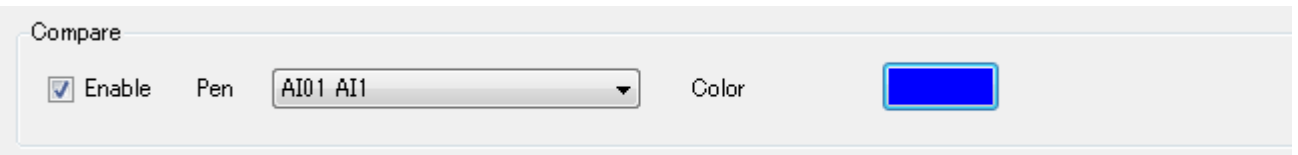

5) Click on OK to return to the Trend view. The charts of the selected pen will be shown. Shift the chart to compare by use of the scroll bars.

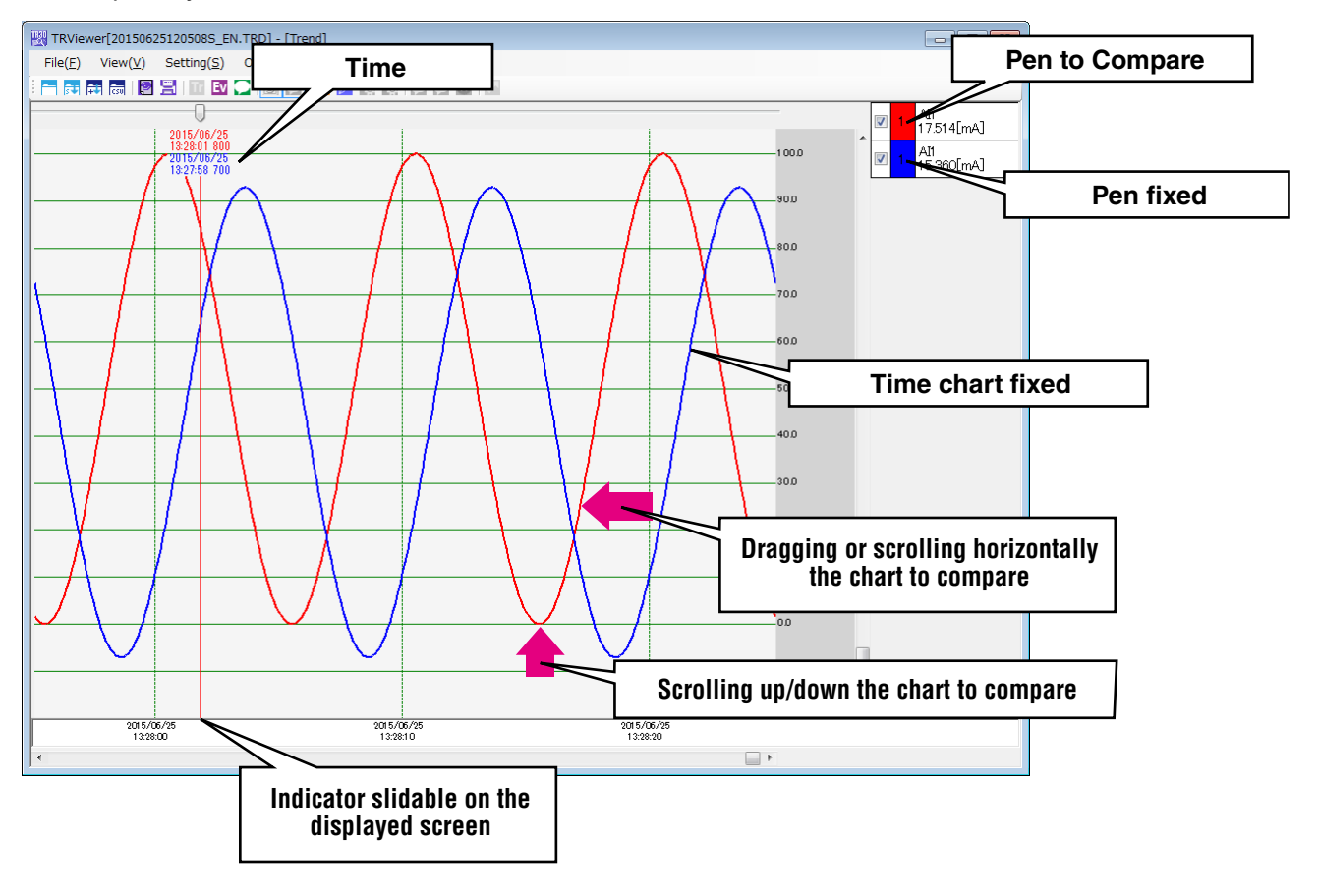

#### **NOTICE**

• While comparing a pen, the trend setting is not available.

• Print or print preview is available only for 'Current page' as print range.

#### <span id="page-14-2"></span><span id="page-14-0"></span>■**Changing background color**

You can change the background color on the Trend view. Or click on the tool bar.

- 1) From Setting on the menu bar, select Trend Setting.
- 2) The dialog box 'Trend Setting' will appear. Click on a rectangle next to 'Background color'.
- 3) The Color window will appear. Select your preferred color by clicking on it. Then click on OK.
- 4) Click on OK in the dialog box 'Trend Setting'.
- 5) The background color will be changed

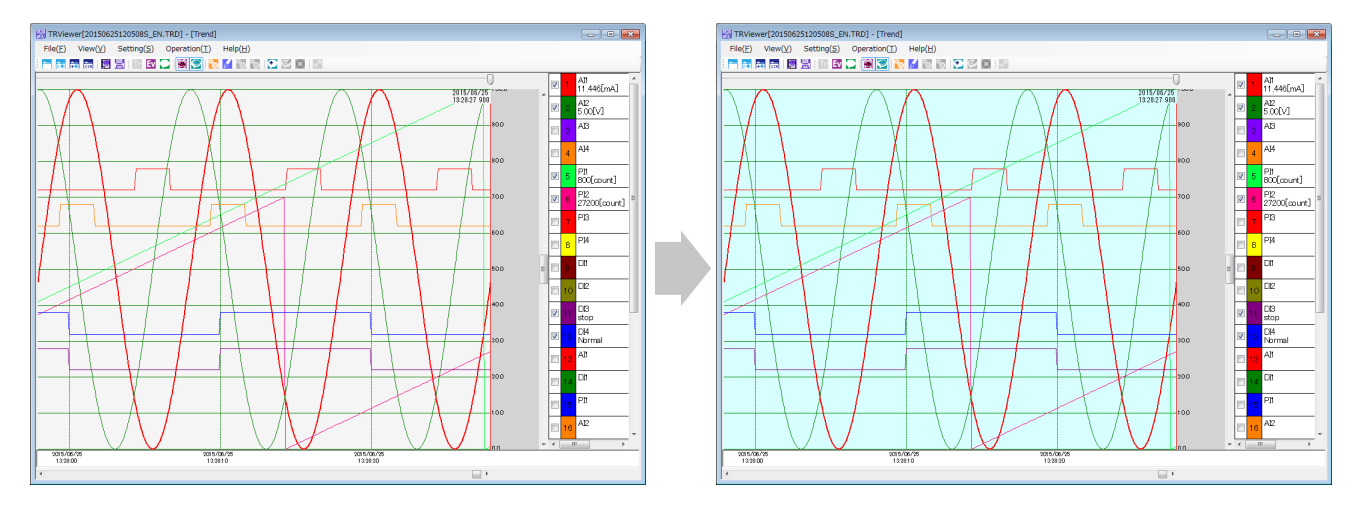

### <span id="page-14-1"></span>**3.4 EVENT SUMMARY**

Select Event Summary from View on the menu bar, or click on Ev on the tool bar, and the Event Summary view will appear.

#### **3.4.1 DISPLAY**

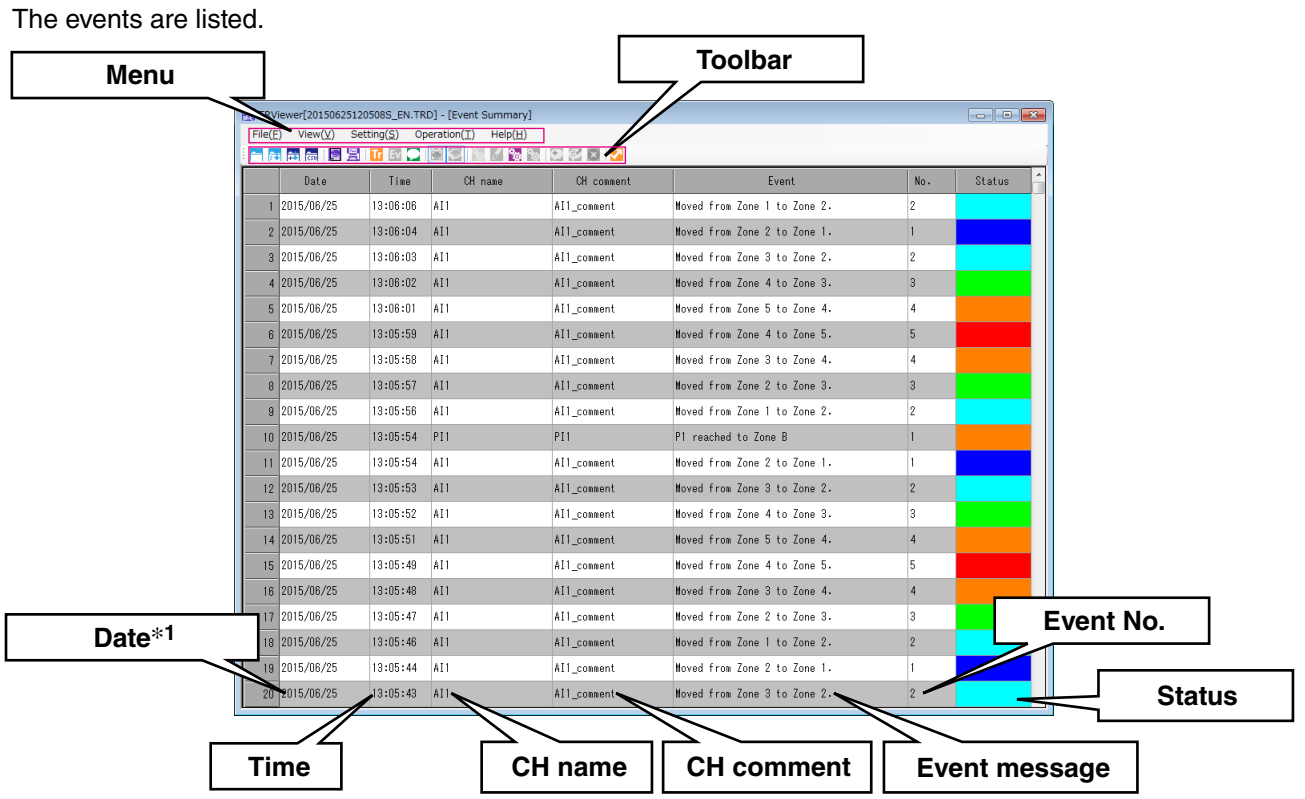

\*1. Daylight saving time: 'DT' on the top of date (e.g. DT2015/05/21)

#### <span id="page-15-0"></span>**3.4.2 OPERATION**

The Event Summary view allows the following operations.

#### ■**Sorting**

Click on title Date, CH name, CH comment, Event or No., and the data will be rearranged in the order of data of the column.

▼ will be indicated in the title cell.

#### <span id="page-15-2"></span>■**Going to Trend**

You can jump to the Trend view at the time when the selected event occurred.

- 1) Click on an event. The selected row will be blue.
- 2) From Operation on the menu bar, select Go to Trend. Or click on  $\blacksquare$  on the tool bar.
- 3) The screen will be switched to the Trend view at the time when the specified event occurred.

#### <span id="page-15-1"></span>■**Changing background color**

You can change the background colors on the Event Summary view.

- 1) From Setting on the menu bar, select Event Setting. Or click on  $\mathbb{R}^n$  on the tool bar.
- 2) The dialog box 'Event Setting' will appear. Click on a rectangle next to 'Background color 1' or 'Background color 2'.

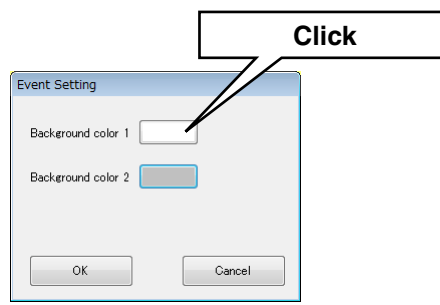

- 3) The Color window will appear. Select your preferred color by clicking on it. Then click on OK.
- 4) Click on OK in the dialog box 'Event Setting'.
- 5) The background color will be changed.

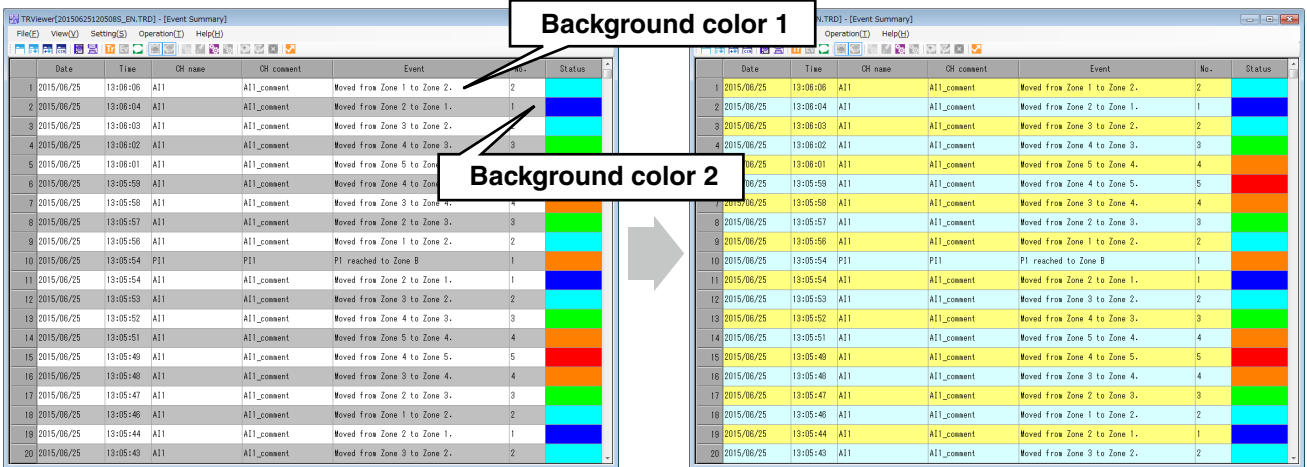

## <span id="page-16-1"></span><span id="page-16-0"></span>**3.5 COMMENT SUMMARY**

Select Comment Summary from View on the menu bar, or click on **Older on the tool bar, and the Comment Sum**mary view will appear.

#### **3.5.1 DISPLAY**

The comments are listed with the text colors in entering the comments.

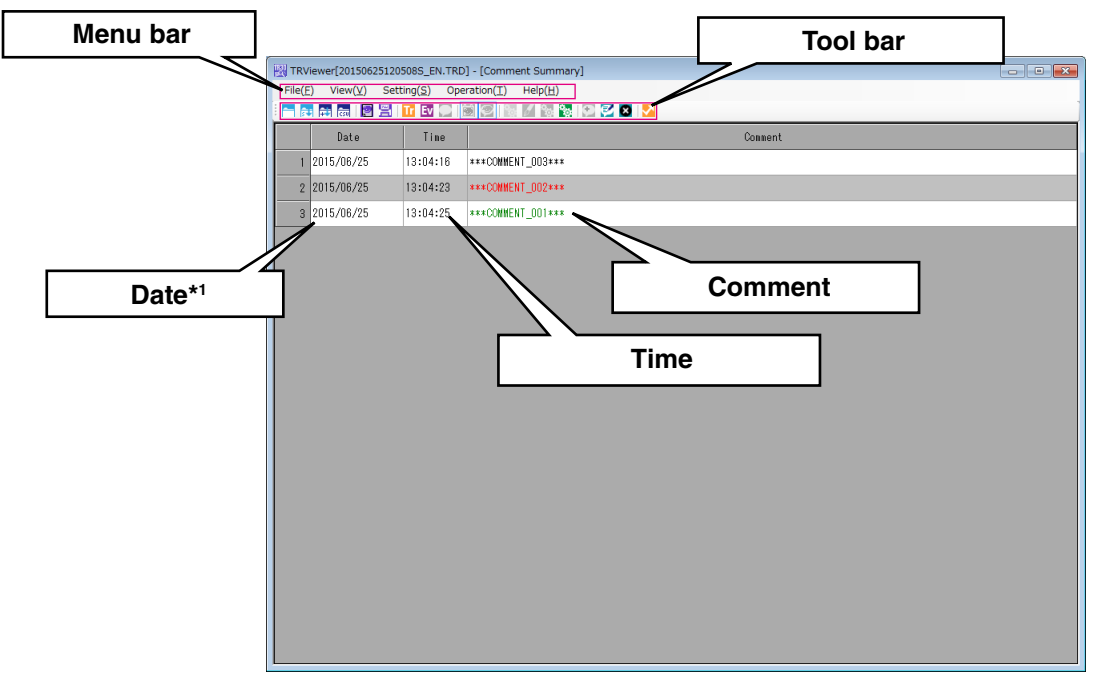

\*1) Daylight saving time: 'DT' on the top of date (e.g. DT2015/05/21)

#### **3.5.2 OPERATION**

#### <span id="page-16-2"></span>■**Editing comment**

You can edit a comment.

1) Click on a comment to edit. The selected row will be blue.

2) From Operation on the menu bar, select Edit Comment. Or click on  $\mathbb{Z}$  on the tool bar.

3) The dialog box 'Edit Comment' will appear. Edit the comment and click on OK.

4) The comment will be changed.

#### <span id="page-16-3"></span>■**Deleting comment**

You can delete a comment.

1) Click on a comment to delete. The selected row will be blue.

2) From Operation on the menu bar, select Delete Comment. Or click on  $\bullet$  on the tool bar.

3) The dialog box 'Are you sure you want to delete this comment?' will appear. Click on Yes (Y).

4) The comment will be deleted.

#### ■**Sorting**

Click on title Date or Comment, and the data will be rearranged in the order of data of the column. ▼ will be indicated in the title cell.

#### <span id="page-16-4"></span>■**Going to Trend**

You can jump to the Trend view at the time of the selected comment.

1) Click on a comment. The selected row will be blue.

2) From Operation on the menu bar, select Go to Trend. Or click on  $\blacksquare$  on the tool bar.

3) The screen will be switched to the Trend view at the time of the specified comment.

#### <span id="page-17-0"></span>■**Changing background color**

You can change the background colors on the Comment Summary view.

- 1) From Setting on the menu bar, select Comment Setting. Or click on **the tool bare**.
- 2) The dialog box 'Comment Setting' will appear. Click on a rectangle next to 'Background color 1' or ''Background color 2'.

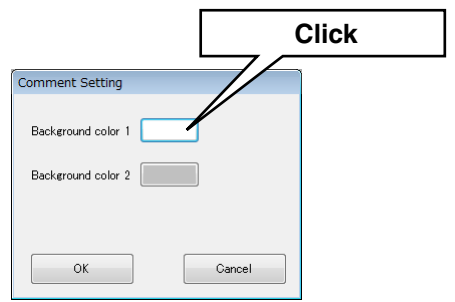

- 3) The Color window will appear. Select your preferred color by clicking on it. Then click on OK.
- 4) Click on OK in the dialog box 'Comment Setting'.
- 5) The background color will be changed.

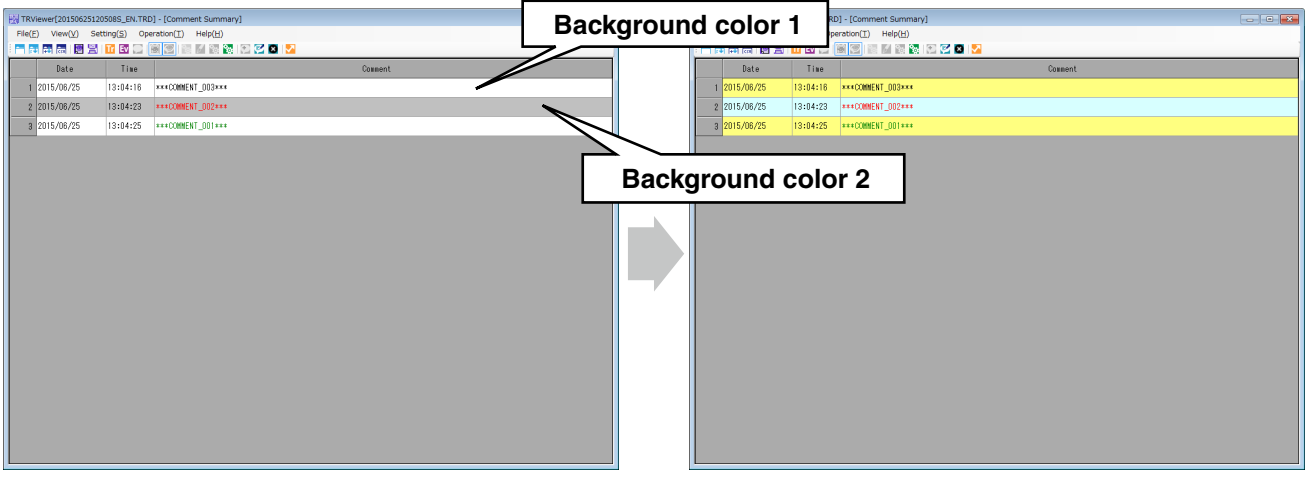

## <span id="page-18-0"></span>**3.6 PRINT**

You can print the trend, event summary and comment summary.

#### <span id="page-18-1"></span>**3.6.1 PRINT**

■**Page range**

You can print the screen being displayed or a specified range. The TRViewer rescales the image automatically according to the paper size.

1) From File on the menu bar, select Print. Or click on  $\Xi$  on the tool bar.

2) The dialog box 'Print' will appear.

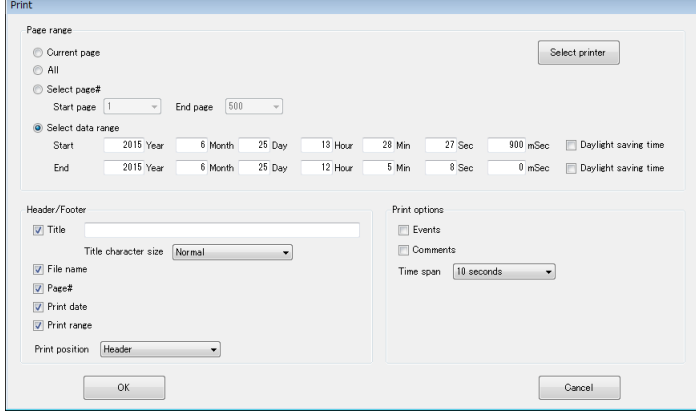

3) Refer to the following items for the settings. Click on OK to start printing.

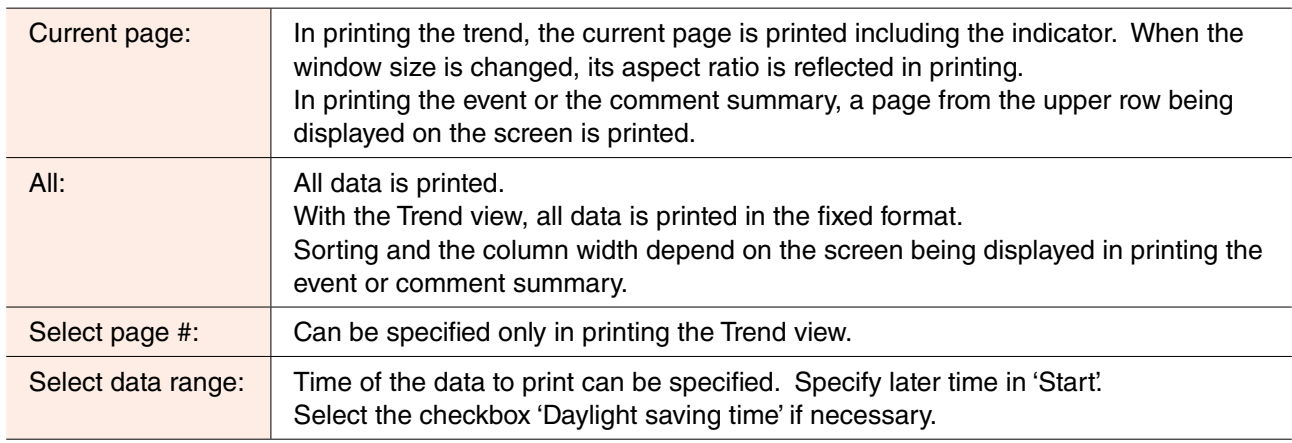

### **NOTICE**

• When 'Current page' is selected, the trend will be printed according to the window aspect ratio with the window size changed. The event or comment summary will be printed for the number of rows depending on the paper size, regardless of the displayed rows.

• Specify A4 or A3 paper. We do not warrant the operation for other paper sizes.

#### ■**Additional information**

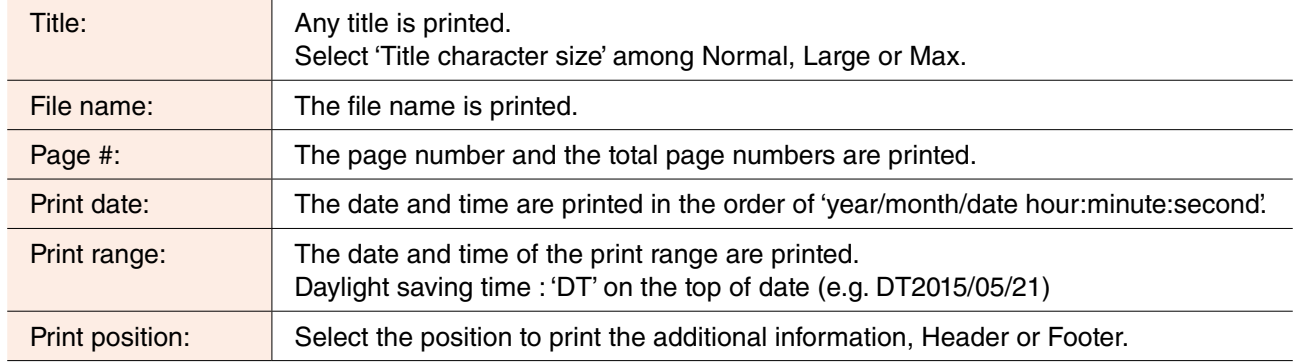

Additional information can be printed in the header or footer.

#### ■**Example**

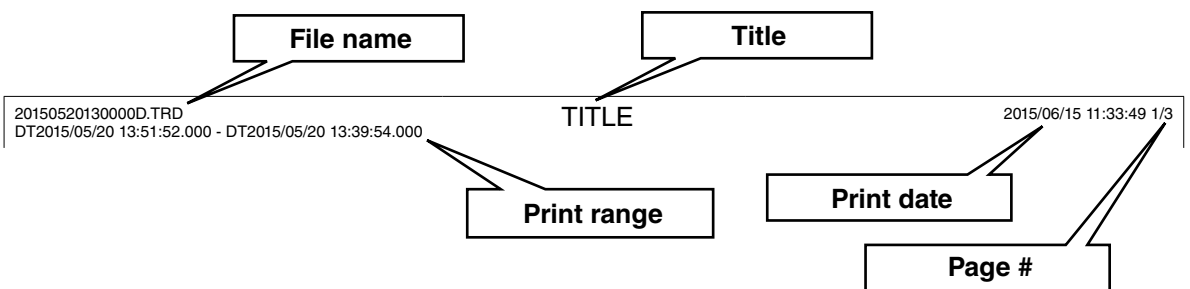

#### ■ **Print options**

Can be set only in printing the Trend view. When 'Current page' is selected as print range, the options cannot be set.

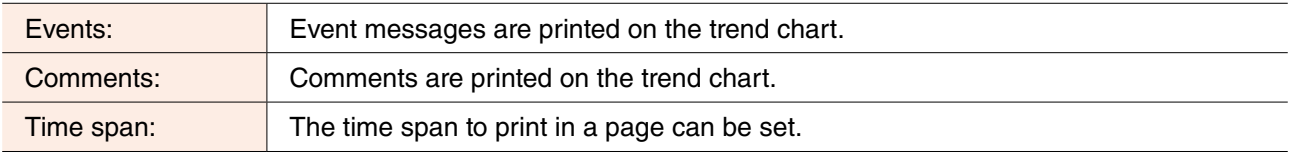

#### **NOTE**

- The settings except for 'Select printer' will return to default when the dialog box is closed.
- In selecting other than 'Current page' to print the Trend view, the pens being displayed will be printed in the digital displays.

#### <span id="page-20-1"></span><span id="page-20-0"></span>**3.6.2 PRINT PREVIEW**

You can check print image before printing.

- 1) From File on the menu bar, select Print Preview. Or click on  $\blacksquare$  on the tool bar.
- 2) The dialog box 'Print Preview' will appear.

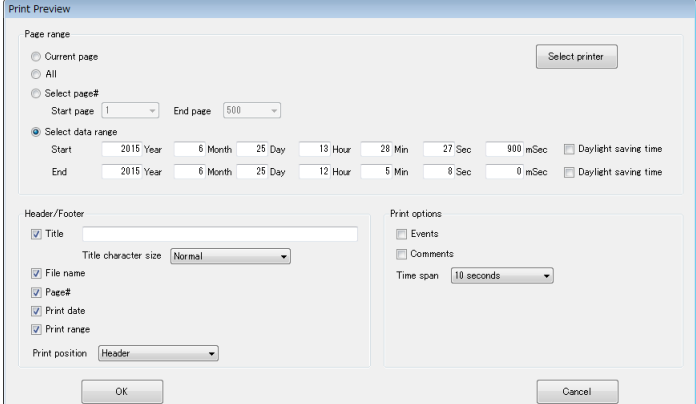

3) The setting items are the same as those in the dialog box 'Print'. Click on OK and the print preview will appear.

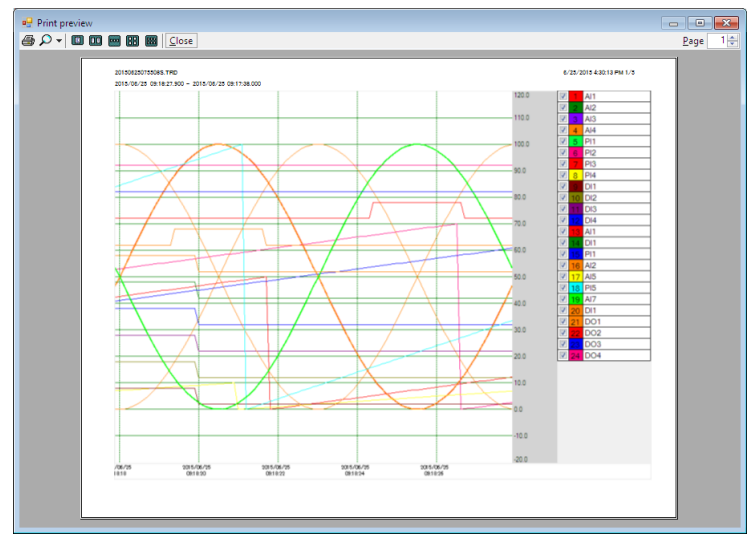

4) Click on  $\blacksquare$  on the tool bar to start printing.

#### **NOTE**

• The settings except for 'Select printer' will return to default when the dialog box is closed.

## <span id="page-21-0"></span>**3.7 OTHER OPERATIONS**

#### <span id="page-21-2"></span>**3.7.1 SAVING AS CSV FILE**

You can save data being displayed on the screen as a CSV file. The contents to save depend on the views. 1) From File on the menu bar, select Save CSV. Or click on **csu** on the tool bar.

- 2) The dialog box 'Save as' will appear. Enter any name you like in the File name field, and click on Save.
- 3) The dialog box 'Completed' will pop up after saving data. Click on OK.

#### **NOTICE**

• Refer to 4.3 CSV FILE FORMAT for the items to save in a CSV file.

#### **3.7.2 SWITCHING LANGUAGE**

You can change the language of the TRViewer.

- 1) From Help on the menu bar, select Language.
- 2) The dialog box 'Language' will appear. Select a language and click on OK.

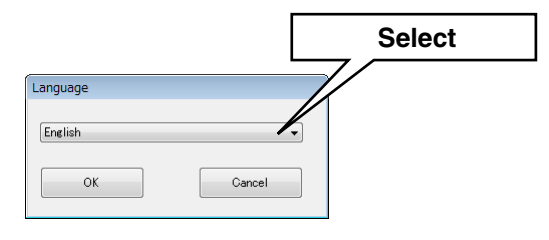

#### <span id="page-21-1"></span>**3.7.3 VERSION INFORMATION**

You can confirm the version information of the TRViewer.

- 1) From Help on the menu bar, select Version Information.
- 2) The version information as shown in the figure below will pop up.

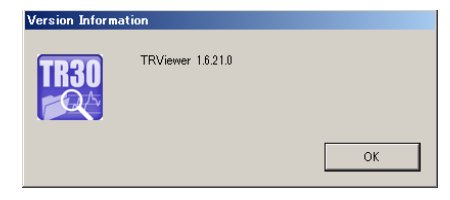

## <span id="page-22-0"></span>4. APPENDIX

## **4.1 COMPATIBLE TERMINAL**

Compatible terminal: PC pre-loaded with Windows 10 or 11. HDD: 10 MB or more disk space necessary in installing SD card reader: necessary to read data recorded in a SD card directly Display resolution:  $XGA$  (1024  $\times$  768) or more

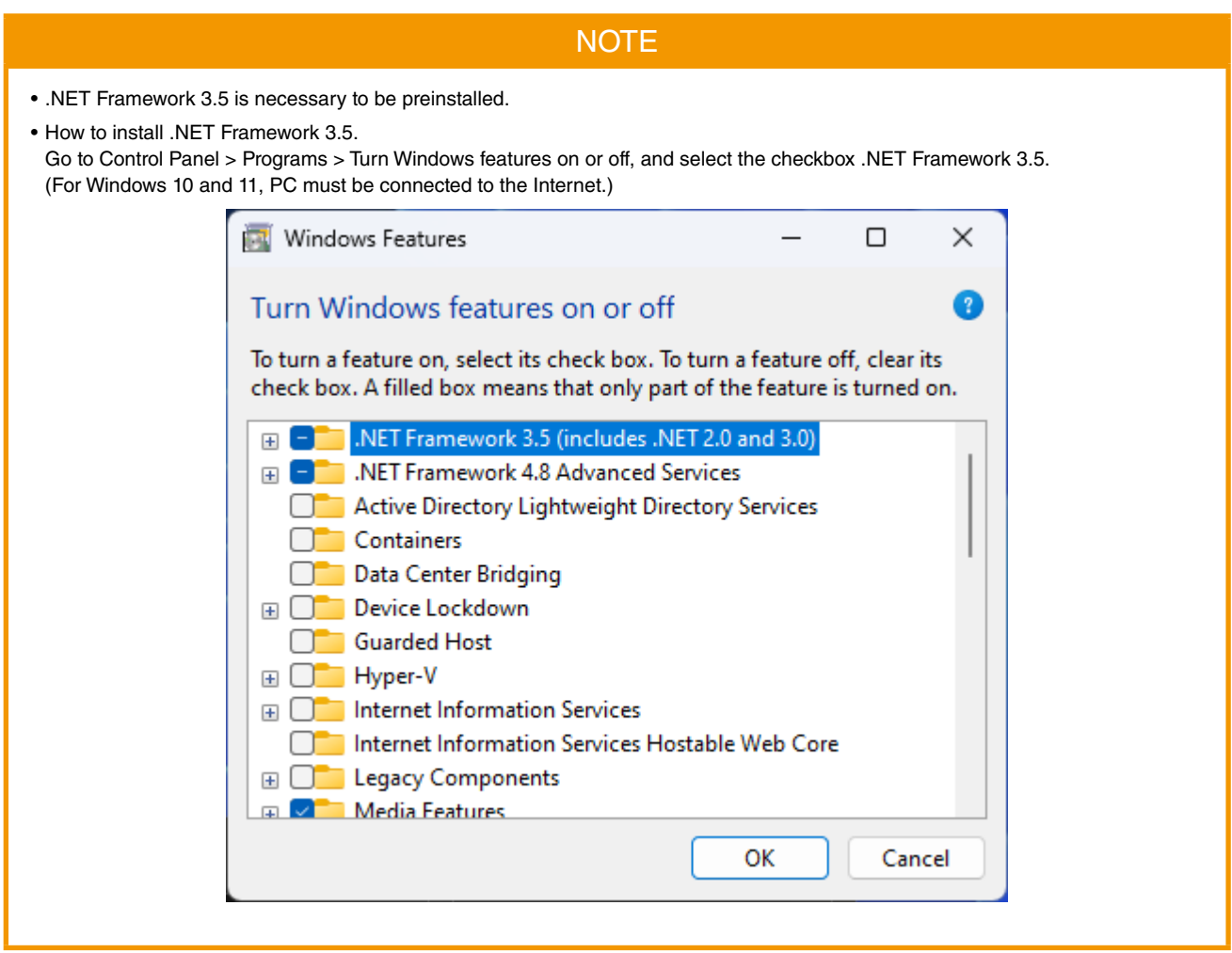

#### **NOTICE**

• Supporting both 32- and 64-bit versions of Windows.

## <span id="page-23-0"></span>**4.2 LOGGING RATE AND TIME SPAN**

The time spans selectable in the Trend view depend on the logging rate.

#### ■**Logging rate and time span**

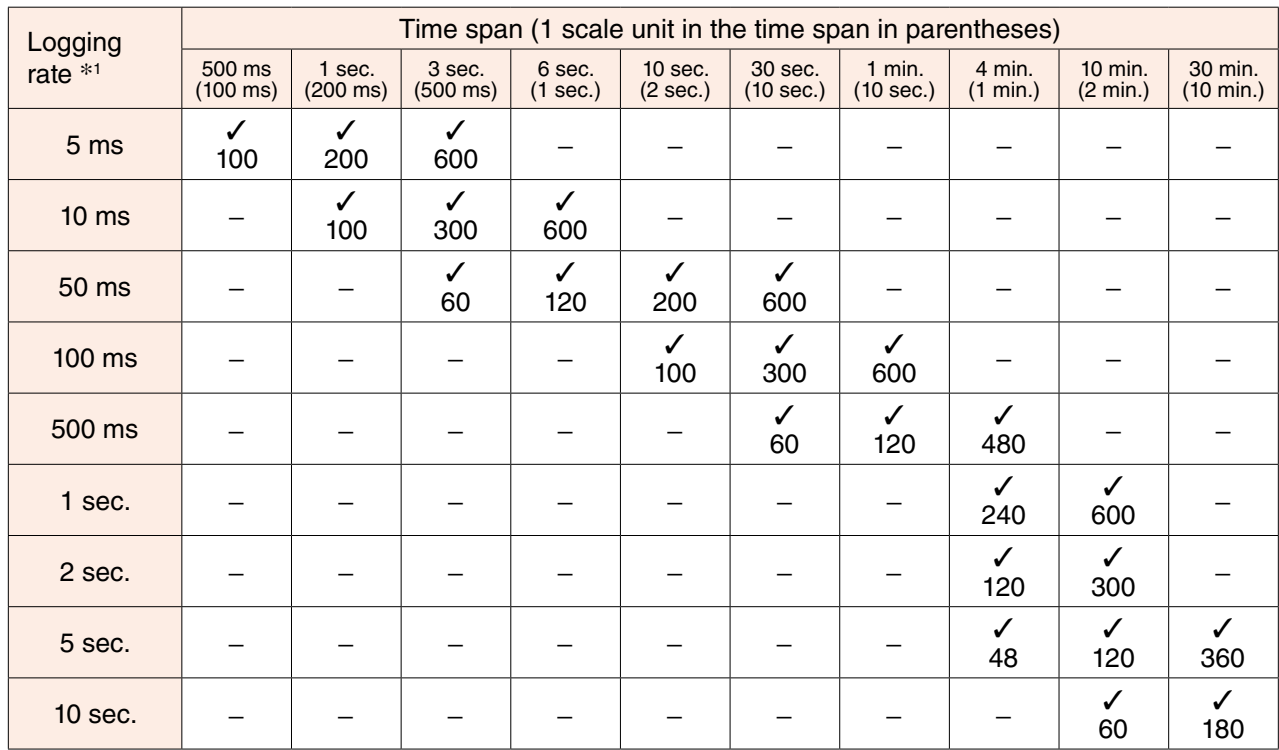

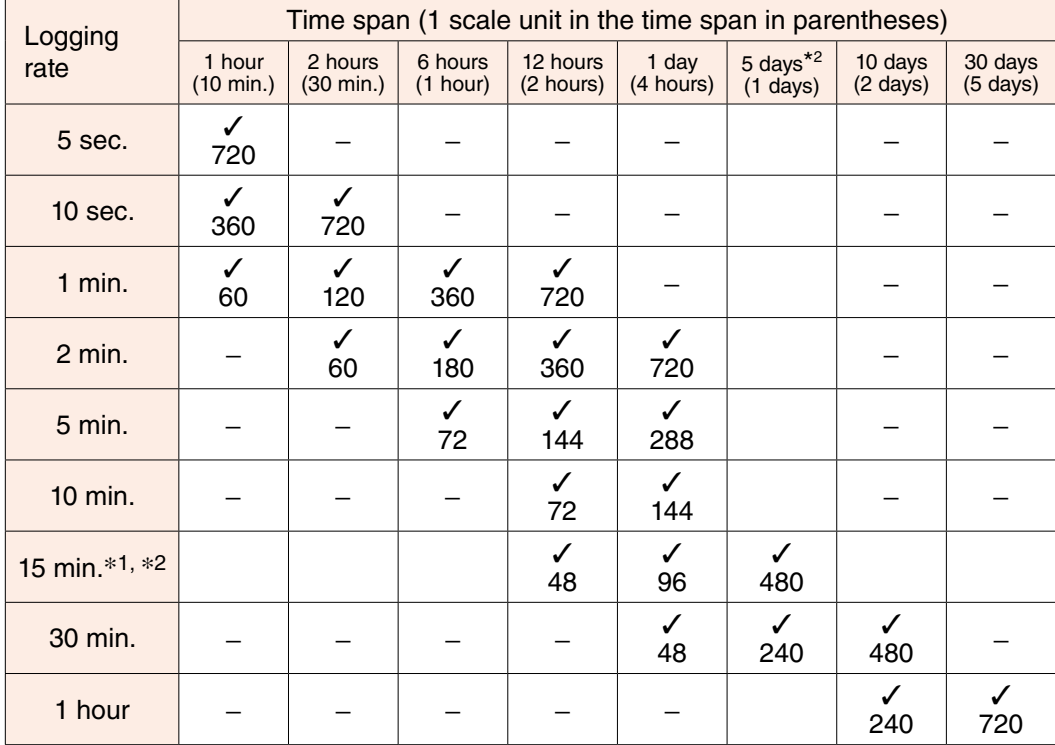

✓ : available to display, -: not available to display

Lower row : number of samples

\*1. Logging rate is different depending on the model.

 $*2$ . The time span 5 days and logging rate 15 min. are available with version 1.3.  $\boxed{V1.3}$ 

## <span id="page-24-0"></span>**4.3 CSV FILE FORMAT**

#### ■**Trend**

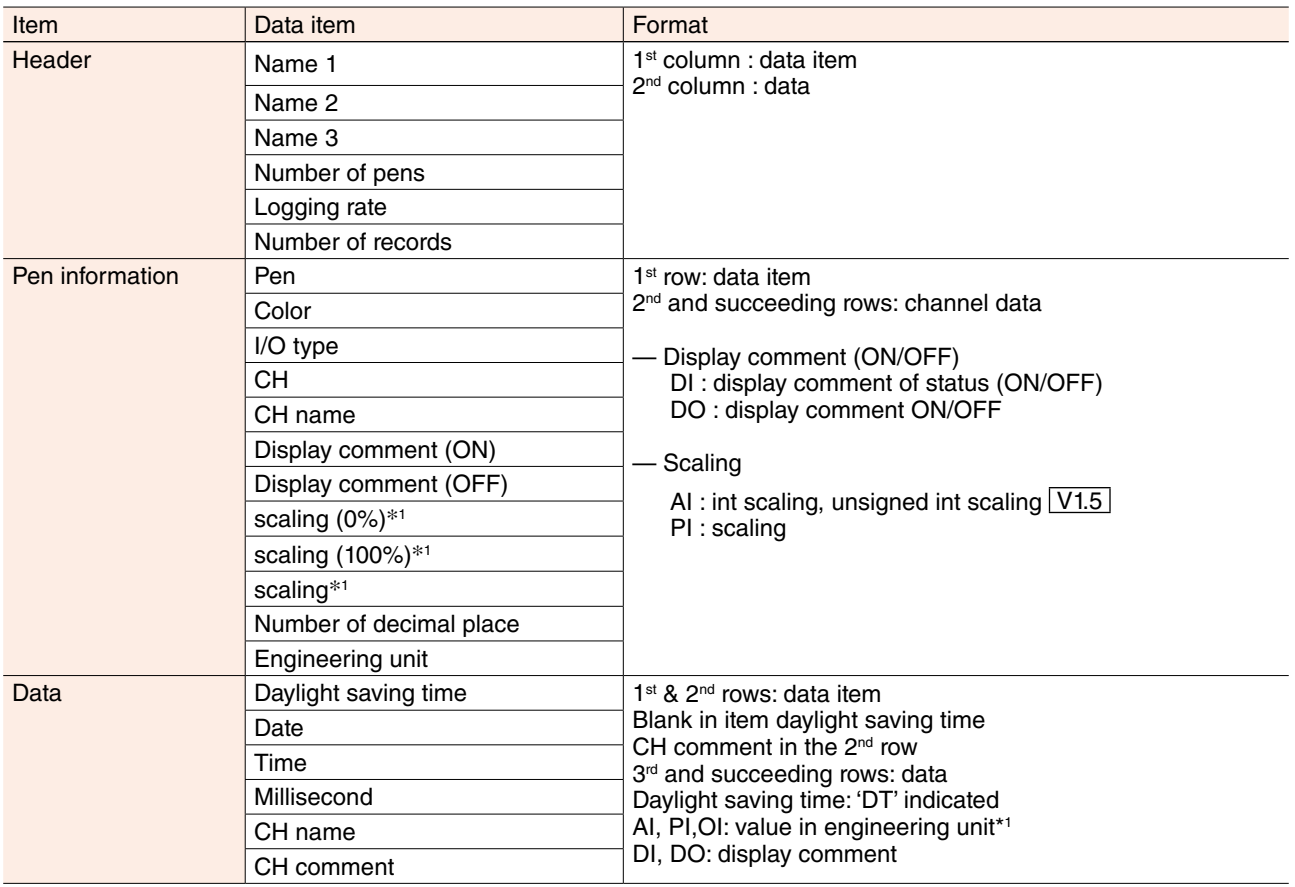

\*1. For the I/O channel available for exponent notation, it is exponential form. V1.3

#### ■**Event summary**

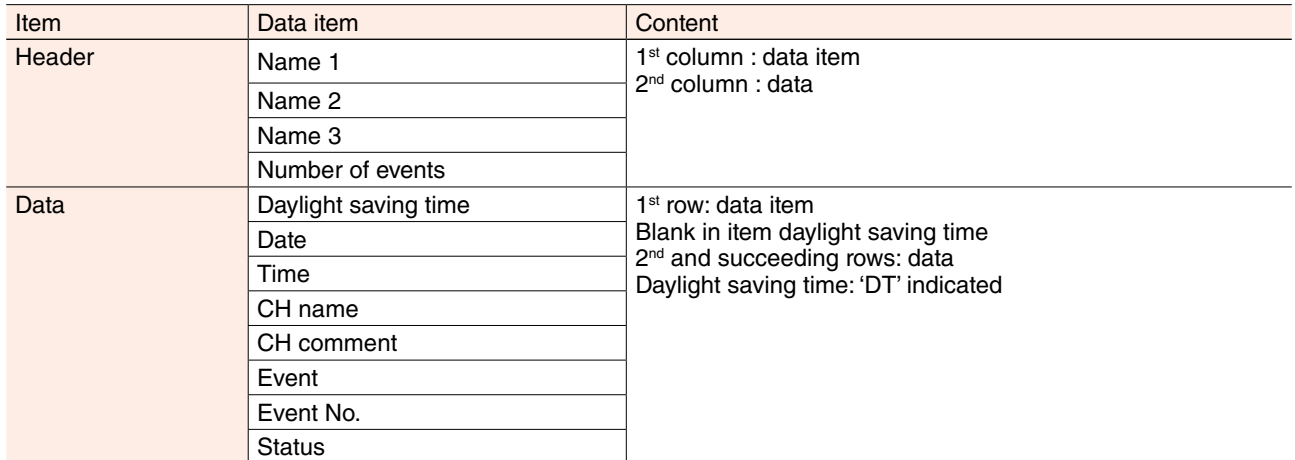

#### ■**Comment summary**

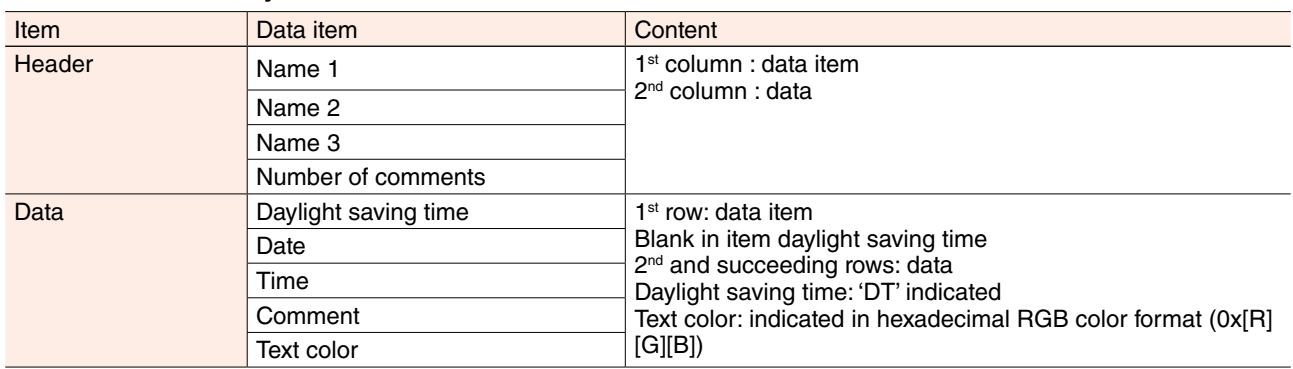

## <span id="page-25-0"></span>**4.4 QUICK REFERENCE**

#### ■**Tool list**

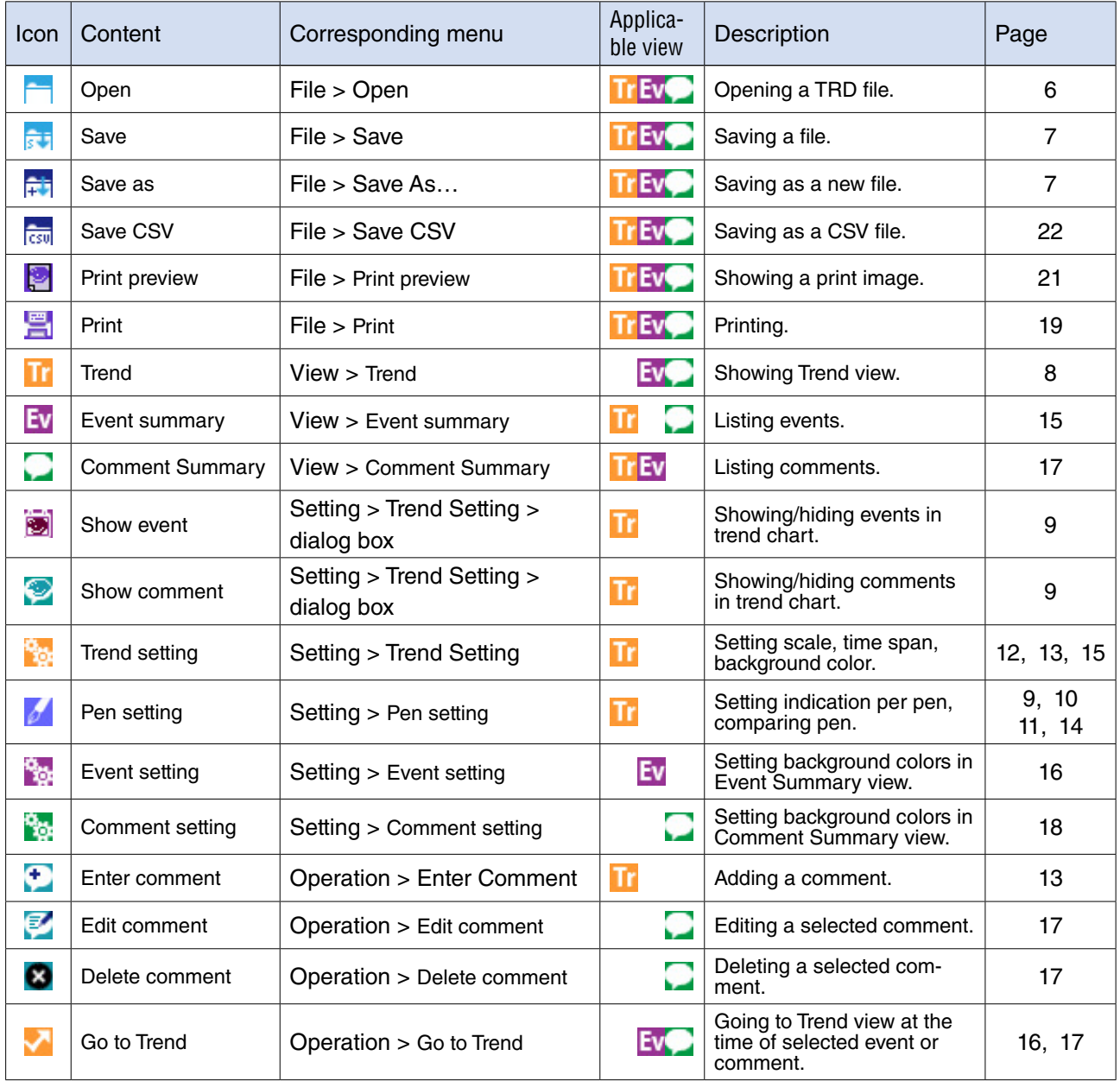

## <span id="page-26-0"></span>**4.5 REVISION HISTORY**

#### **4.5.1 CHANGES IN TRVIEWER VERSION 1.1**

- ・Supported the trend format of TR30-G.
- ・Supported switching between Japanese/English display.

#### **4.5.2 CHANGES IN TRVIEWER VERSION 1.2**

・Addressed the issue where garbled characters may appear in the first cell when displaying the TRViewer in English and saving the trend data as a CSV file and displaying it in Excel. Additionally, corrected the heading of the calculation pen from AO to OI.

#### **4.5.3 CHANGES IN TRVIEWER VERSION 1.3**

- ・Supported exponential recording and logarithms added in TR30-G version 1.3.
- ・Supported a 15-minute trend cycle and added 5-minute span for trend display.

#### **4.5.4 CHANGES IN TRVIEWER VERSION 1.4**

- ・Addressed the issue where the upper and lower limits were not displayed correctly when the AI actual value channel was shown on pen settings.
- ・Addressed the issue where TRViewer may crash when scrolling the graph to the left edge (oldest data) on the trend screen.

#### **4.5.5 CHANGES IN TRVIEWER VERSION 1.5**

・Supported the UINT introduced in TR30-G version 2.0.

#### **4.5.6 CHANGES IN TRVIEWER VERSION 1.6**

- ・Addressed the issue where TRViewer may crash when displaying the TR30-N trend file on the trend screen and setting the event display to "on".
- ・Addressed the issue where the date might be appended with "DT" that indicates summer time when displaying the TR30-N trend file on the trend screen.
- ・Addressed the issue where the correct position might not be jumped to when displaying the TR30-N trend file on event summary or comment summary screen, selecting an item and performing a "Go to Trend".